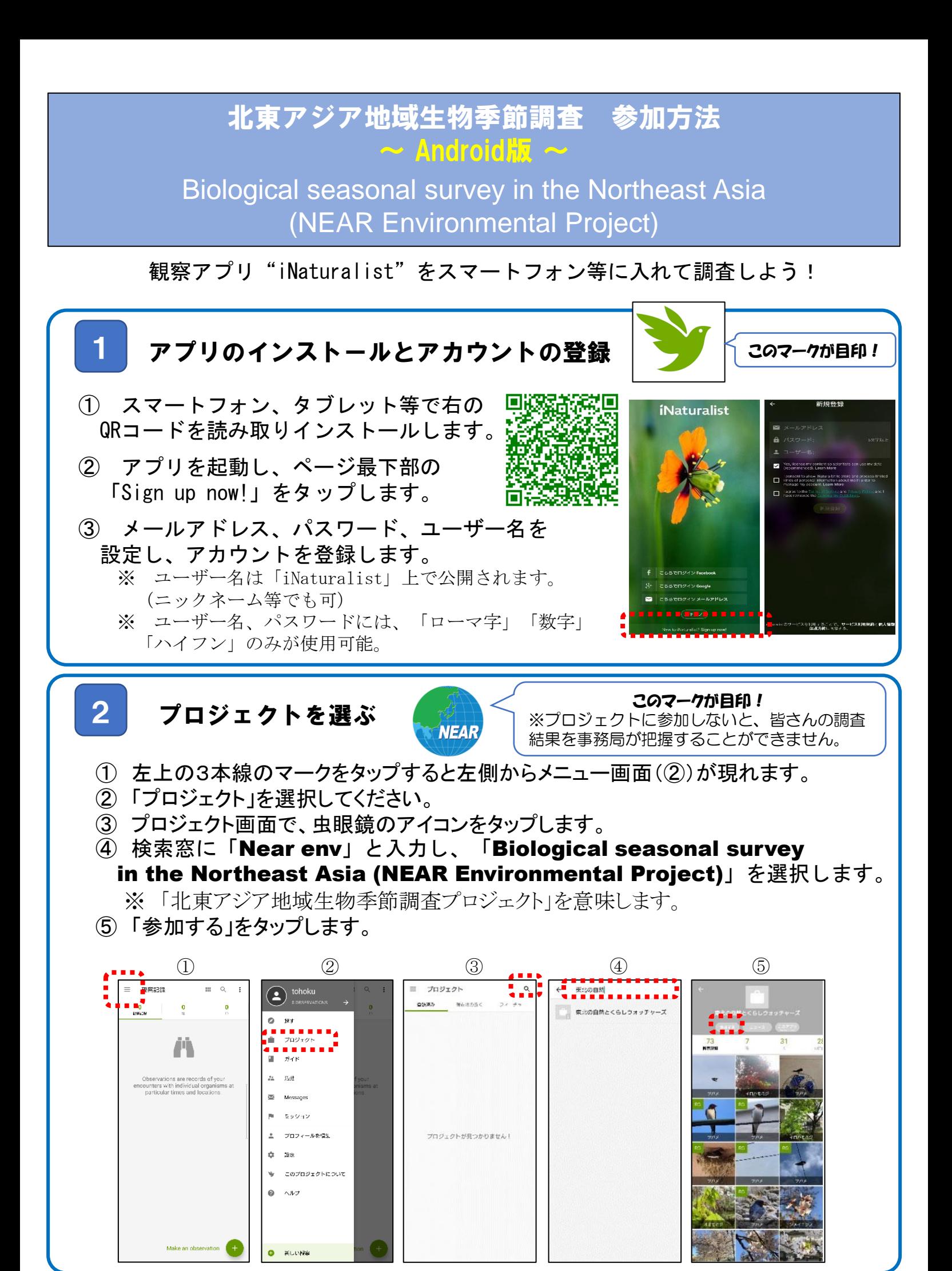

## 観察した生物の写真撮影/音声録音をする 3

※ あらかじめ、スマートフォン本体の設定で、iNaturalistアプリで位置情報 を利用することを許可し、アプリを使用する際は位置情報をONにしてから 写真を撮影してください。

① 下図の1→2→3の順にタップすると、カメラが起動します。

② 写真を撮影します。(鳴き声は音声録音をします。)

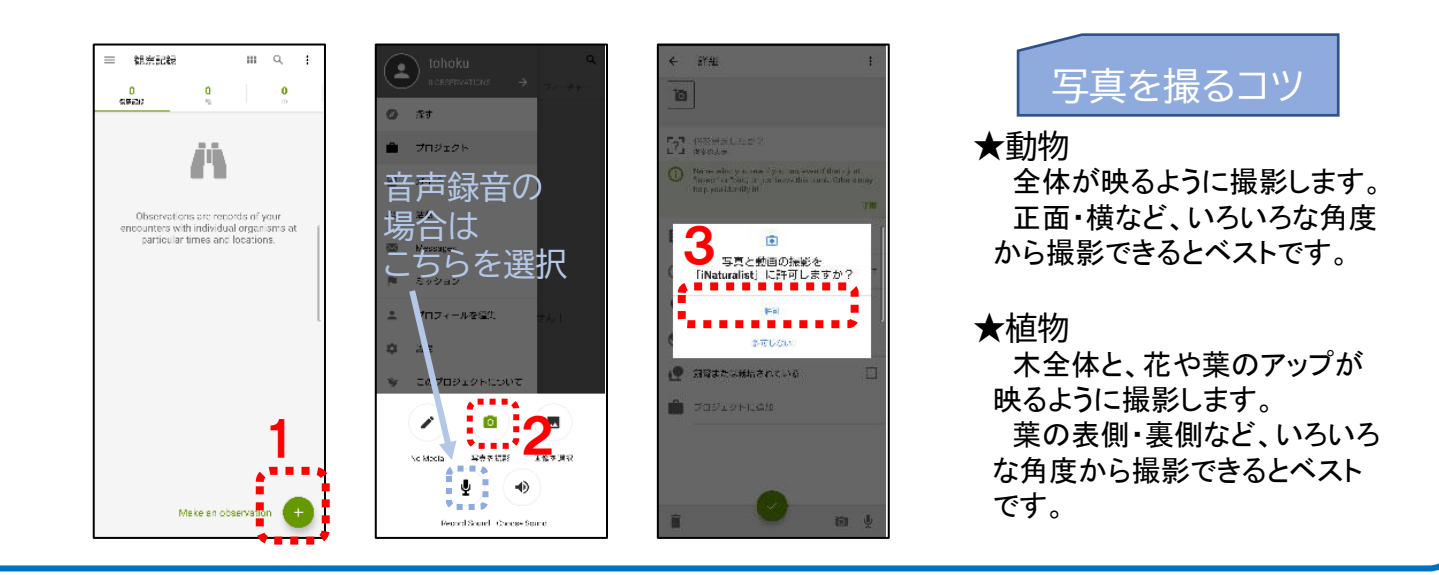

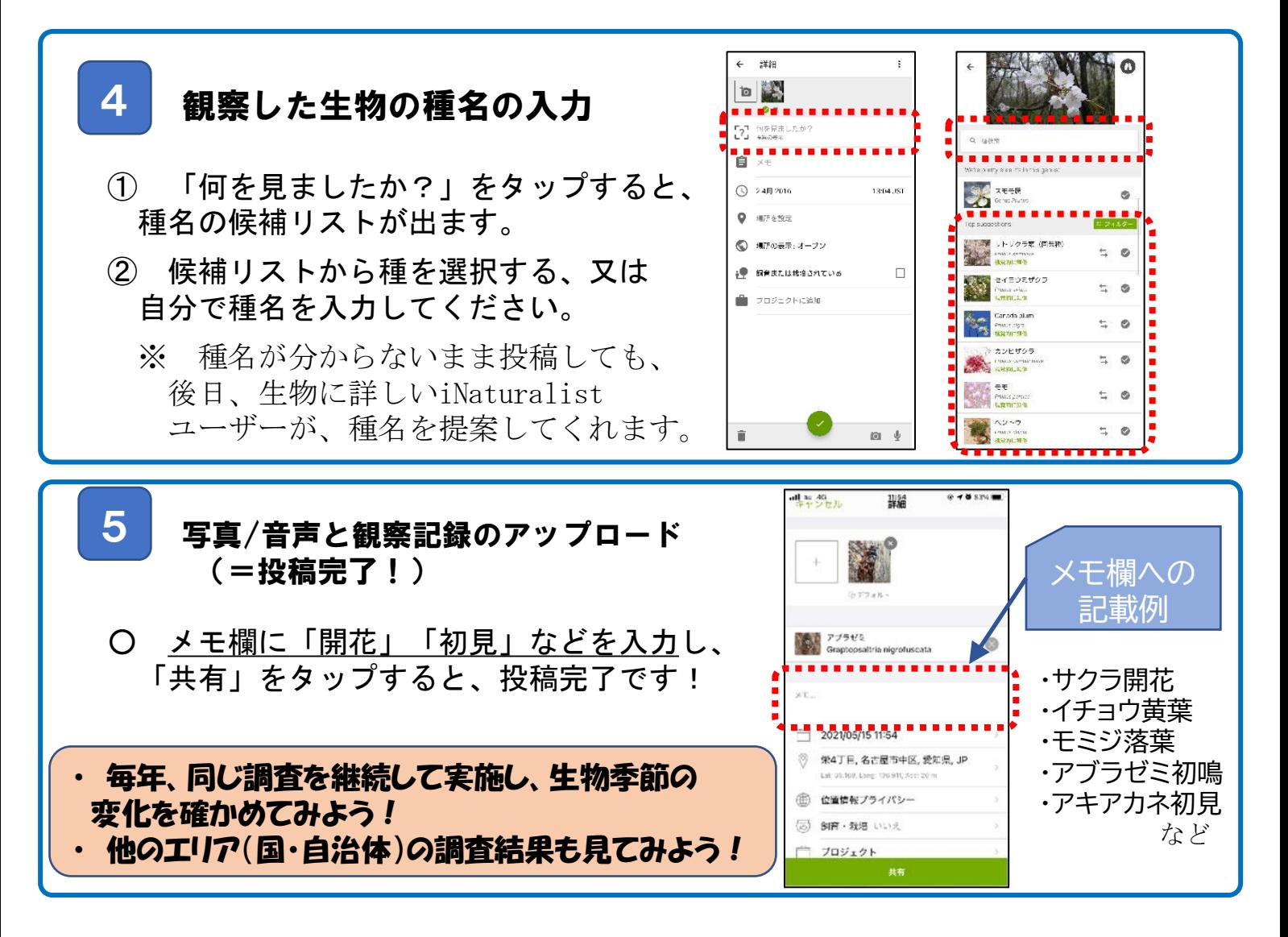